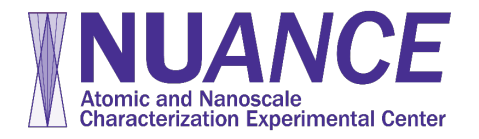

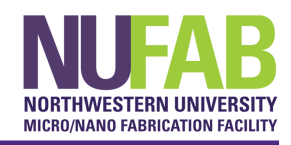

NUANCE requires 4 (NUFAB requires a 5<sup>th</sup>) safety training Certifications:

- a. Hazardous Chemical Waste Management Certification
- b. Hydrofluoric Acid and Fluoride Ion Hazards
- c. Laboratory Safety Certification
- d. Personal Protective Equipment Certification
- e. NUFAB Safety and Protocol Review Certification (NUFAB only)

Follow these instructions to add the Certification to your learning plan in **myHR Learn** within the NU Portal:

- 1. Log into **myHR Learn** in the NU Portal (click the "Learning" button to enter the Certification system).
	- (Or paste this address into your browser: https://learn.northwestern.edu/)

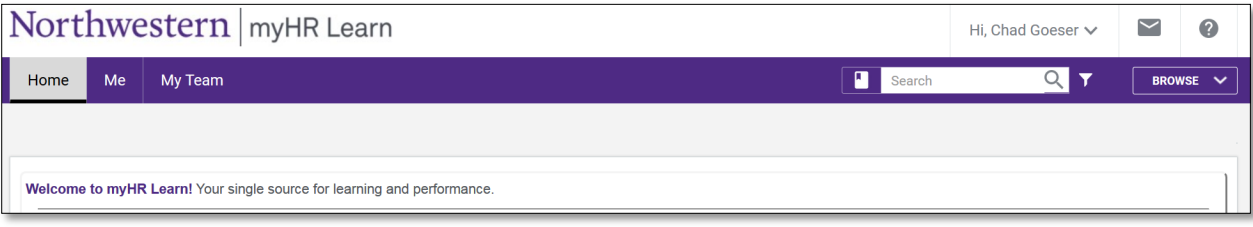

2. Use the Search Bar in the upper right corner to find the Certification. For example, type in 'NUFAB' 'Laboratory Safety', 'PPE', 'Nitrogen', or 'Hazardous' to find the required NUFAB Certifications.

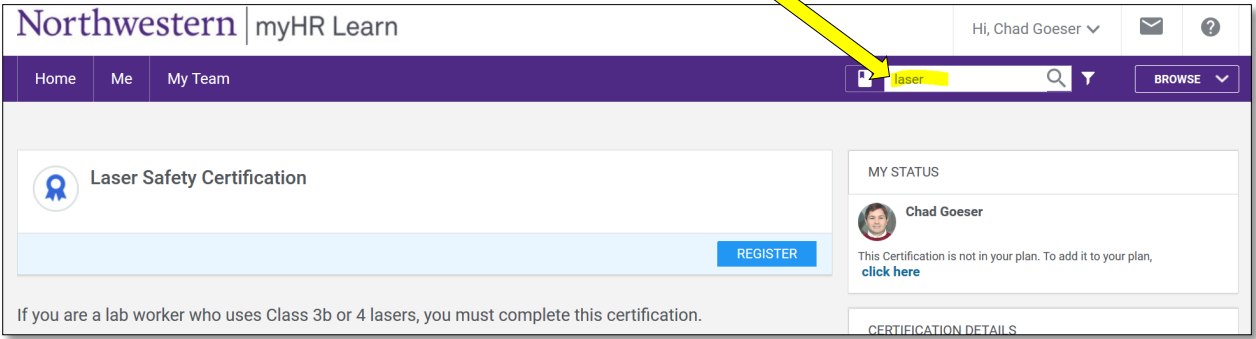

3. Select the Certification and click the "Register" button. \*\*\*Please note that if you complete the course without registering for the certification, you will not get credit for the course; **myHR Learn** sends only certification *completion* data to NUcore.

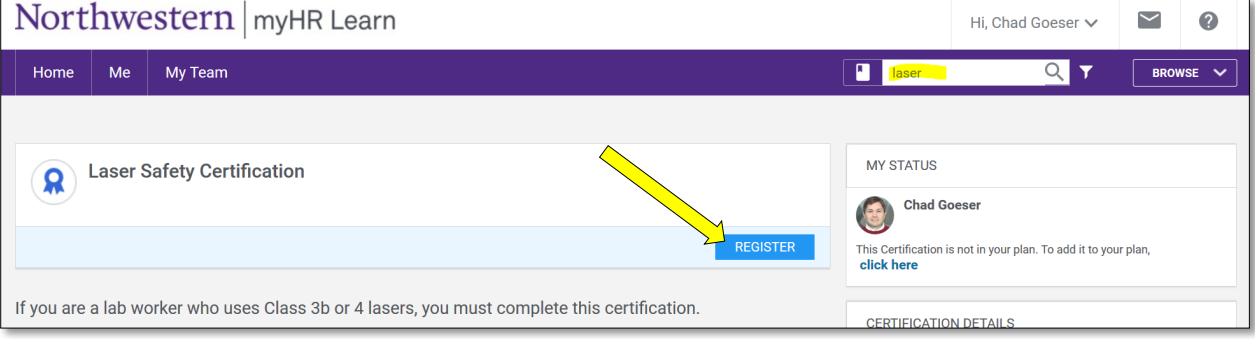

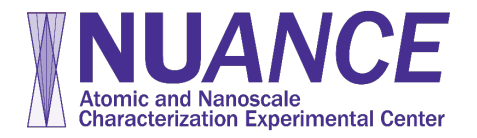

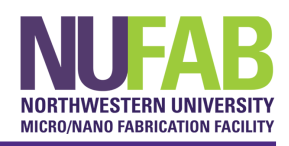

4. Click the "Complete Registration" button.

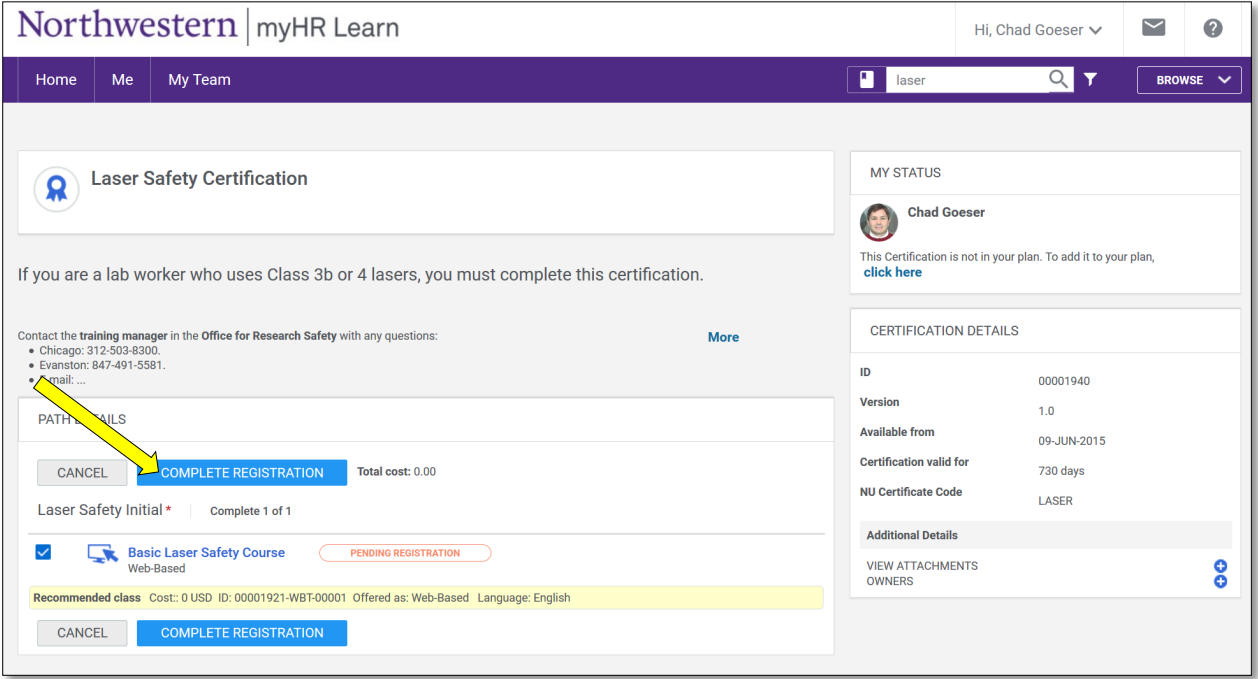

5. You will get a pop-up window confirming your registration for the Certification.

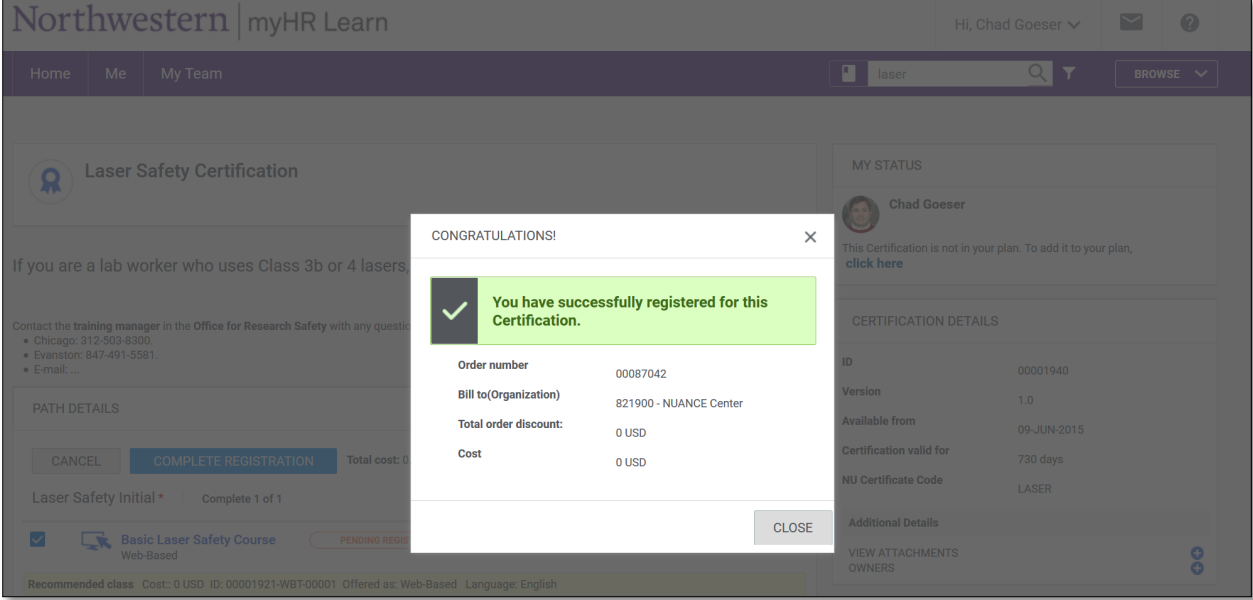

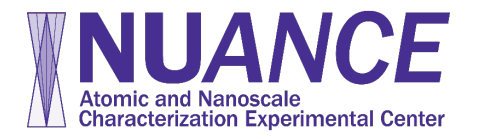

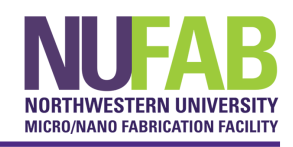

6. Click on the name of the course to view content and/or take the test.

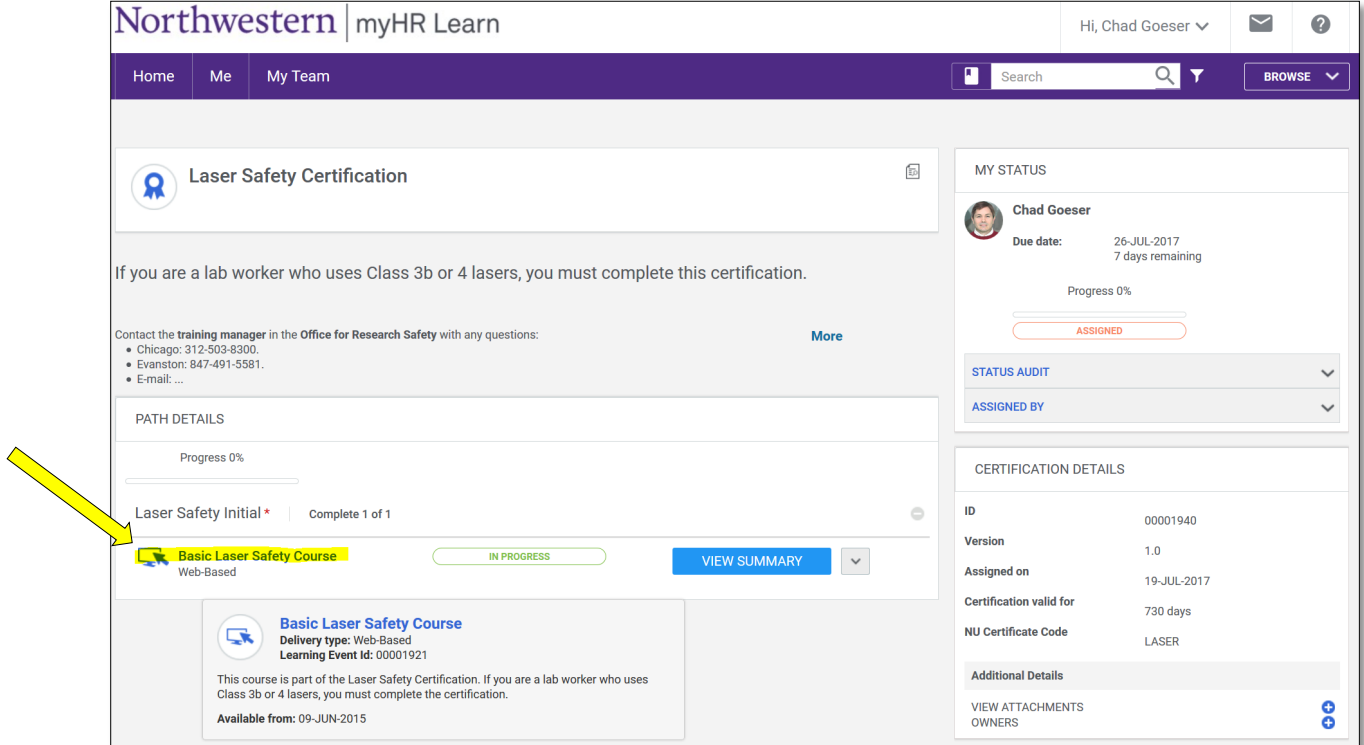

7. Click on "Launch" to 1) enter/take the course, 2) review the transcript and 3) take the test.

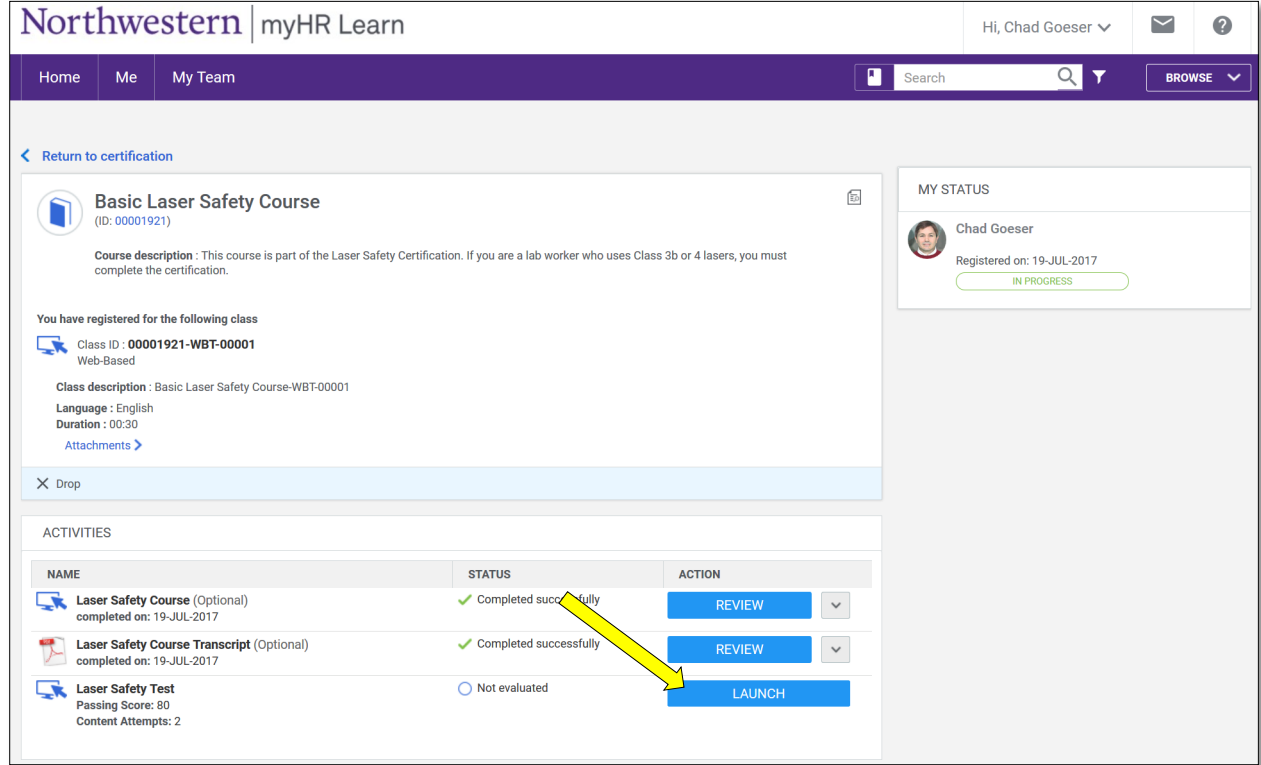

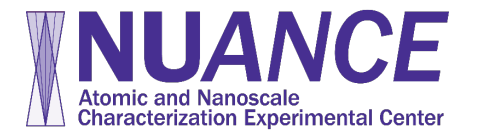

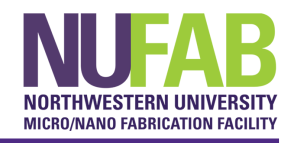

8. Click "START" button to take the test (usually 10-15 minutes).

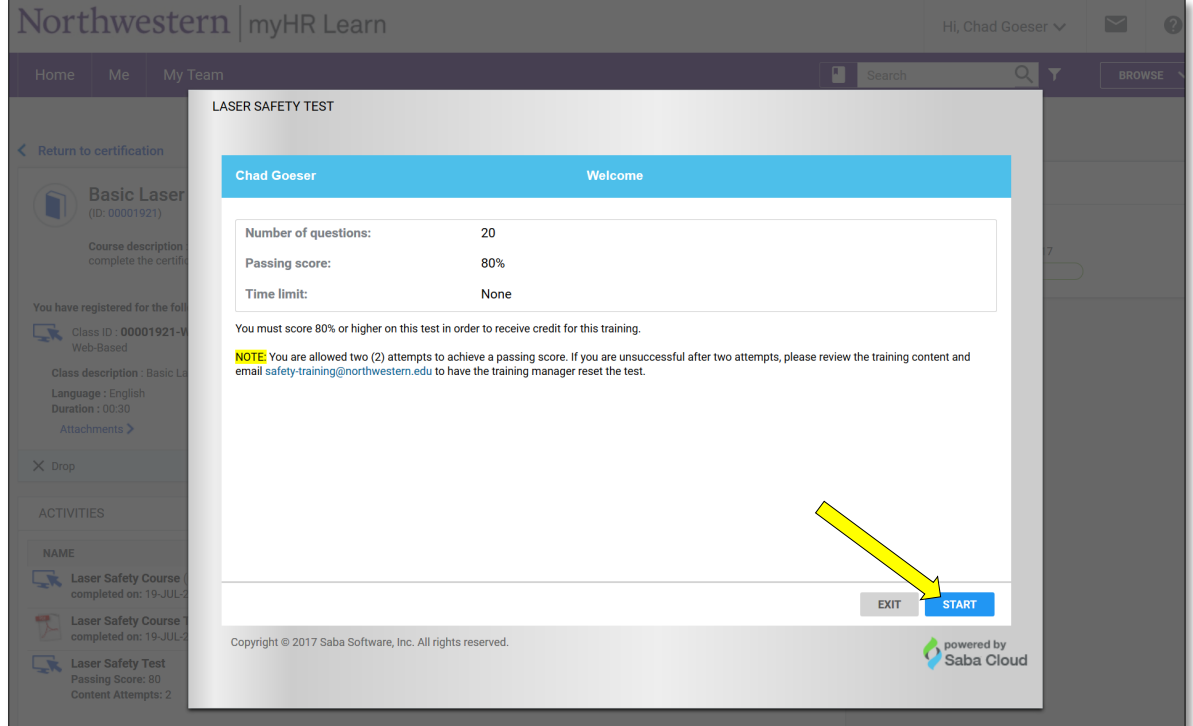

9. After successfully completing the test, click "EXIT" to return to the course page.

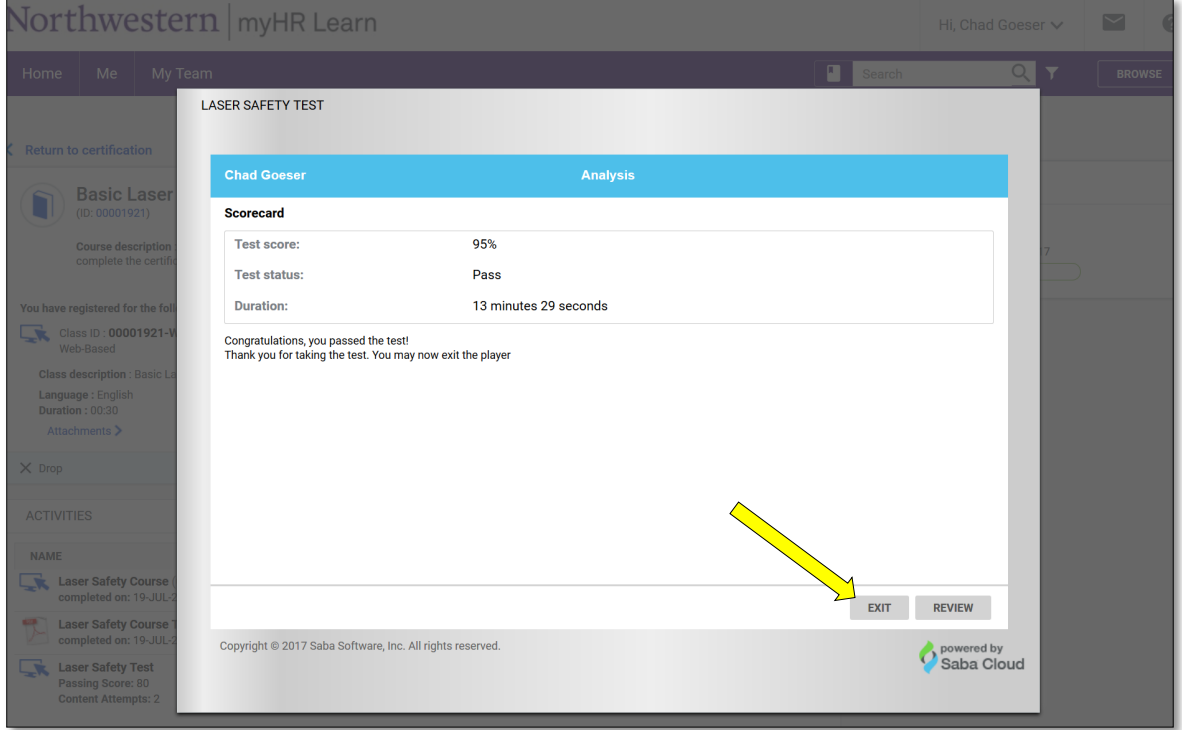

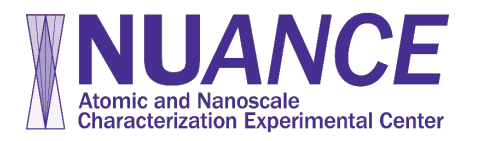

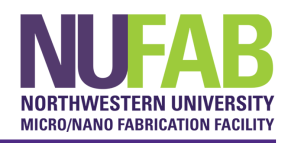

10. Once you've confirmed successful completion of the test, click "Return to certification" link...

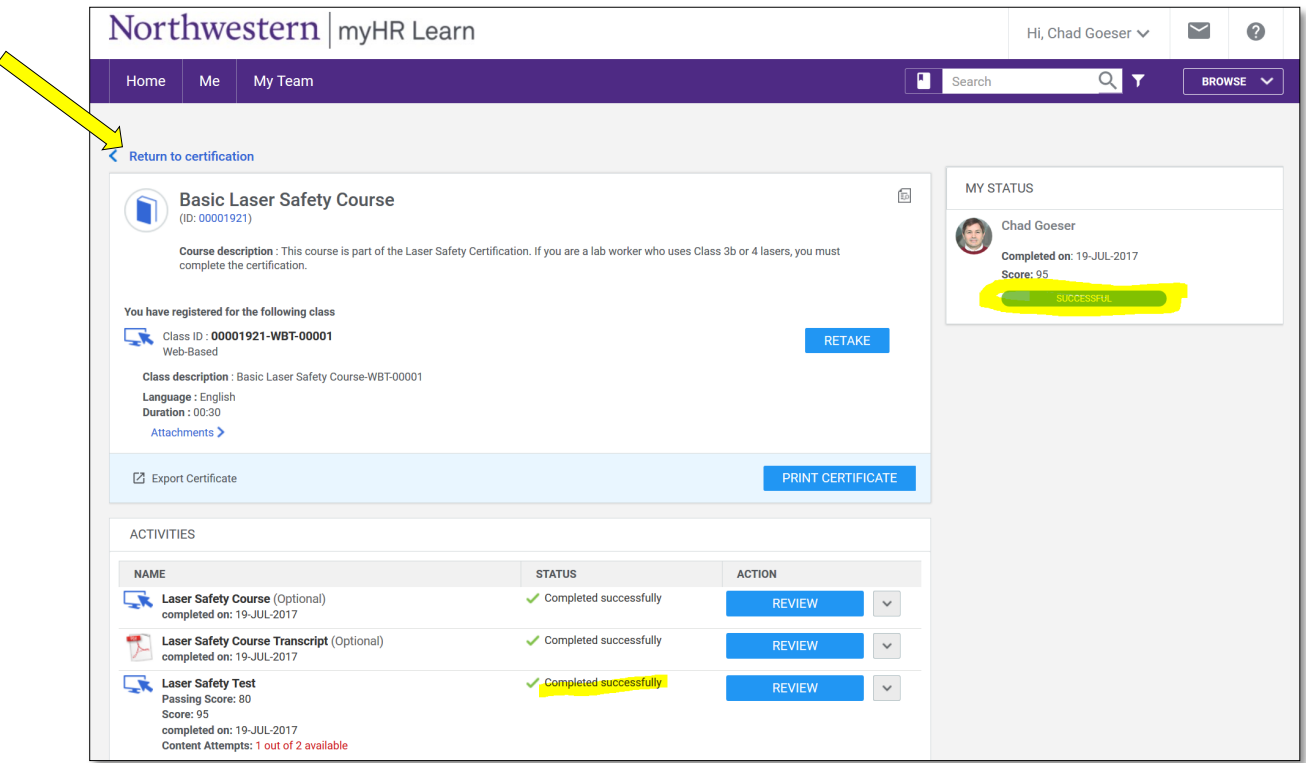

11. Verify that the Certification has been acquired. NUcore will now recognize the certification, and you will be able to make reservations on NU*ANCE* instruments for which you have been granted access by the appropriate facility manager. **(Note: NUcore will update your access the following morning once your certificate has been acquired.)** 

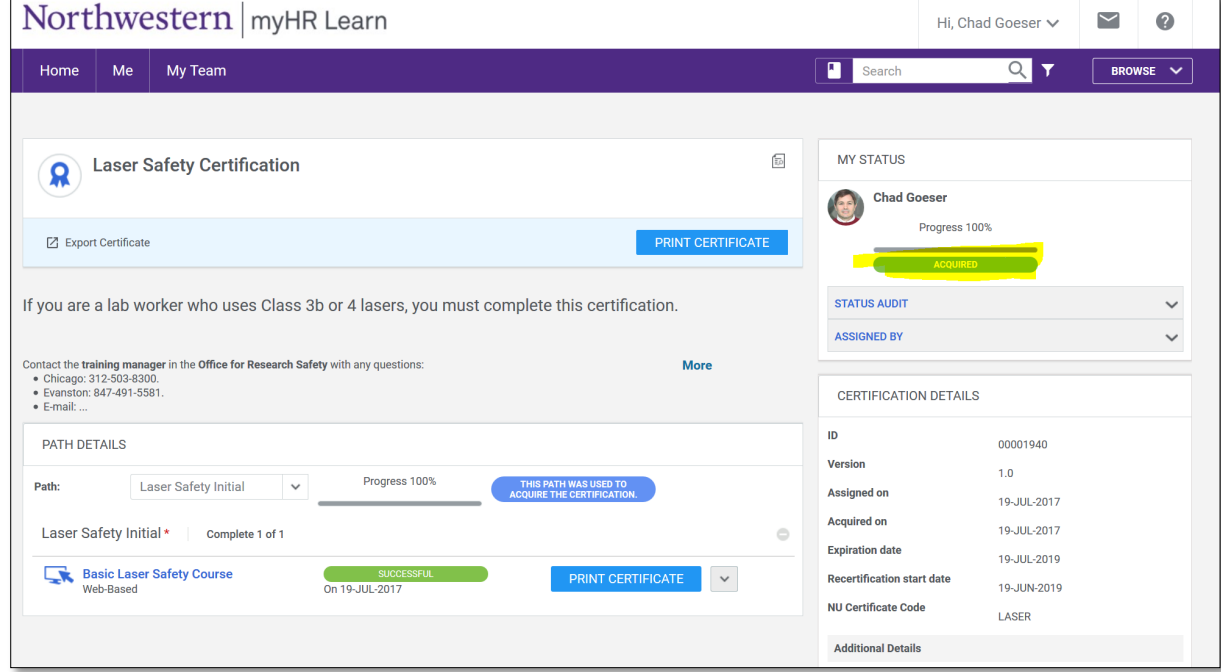

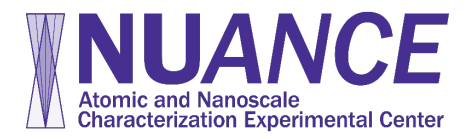

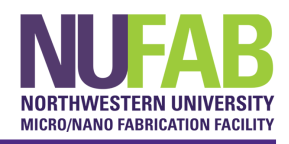

## **Troubleshooting**

- 12. If you have logged into NUcore the next day after successfully completing a certification but cannot make a reservation:
	- a. Log back into your myHR Learn account.
	- b. Go to the "completed learning" tab on the left hand panel.
	- c. Select the course in question.

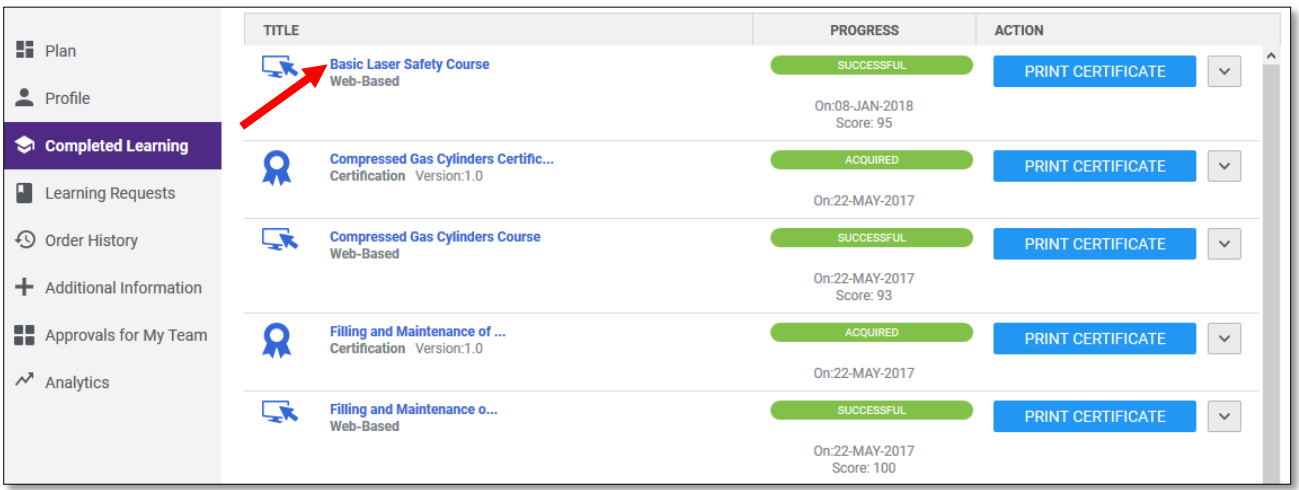

13. After clicking to open the course information, click the ID link below the course title in the upper left hand corner.

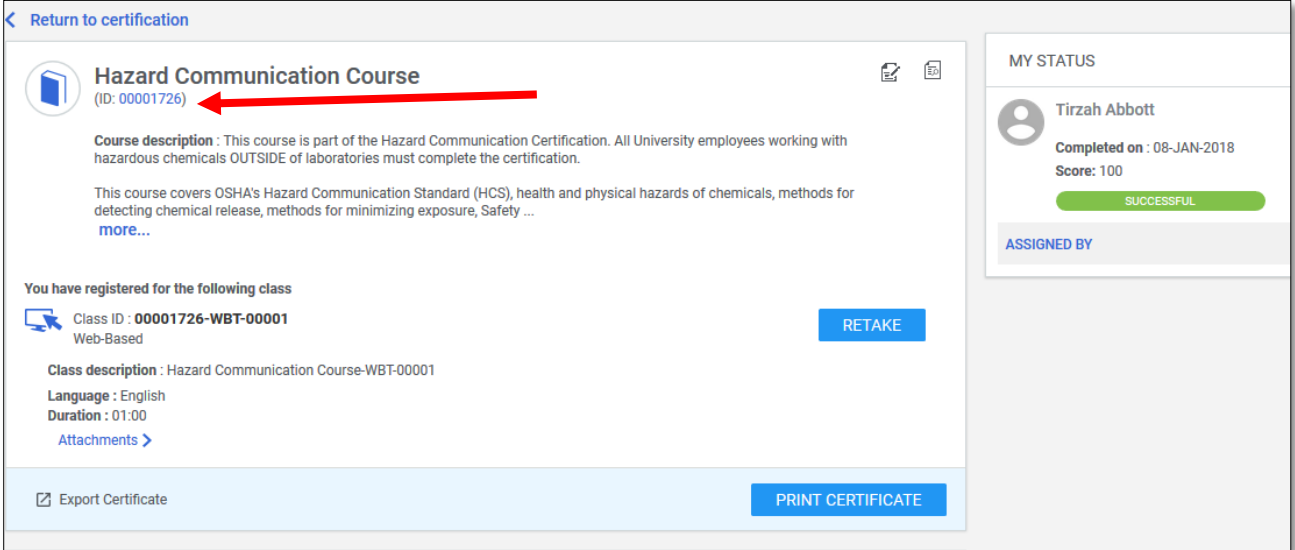

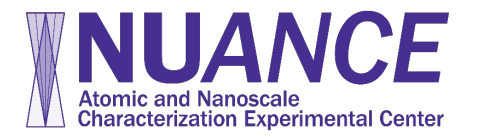

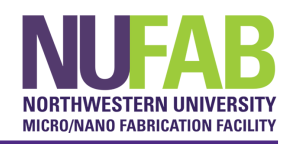

14. In this window, click the link under 'Associated Certification' in the right hand column

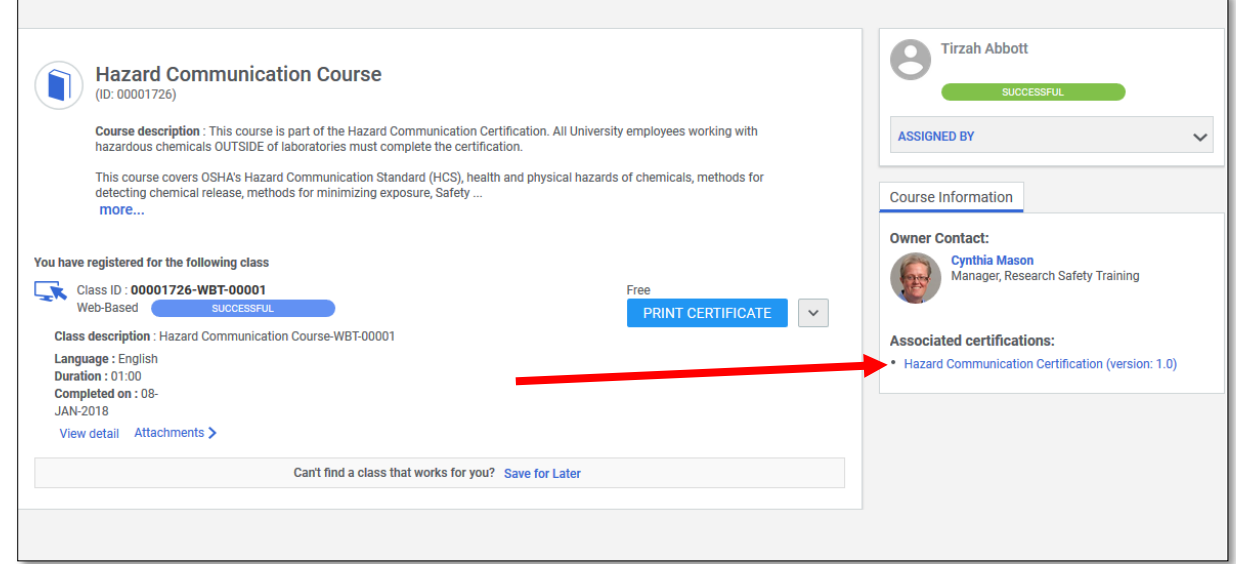

15. In the upper right hand corner of this window, you will see a message that says "This Certification is not in your plan. To add it to your plan, **click here**". Click the link.

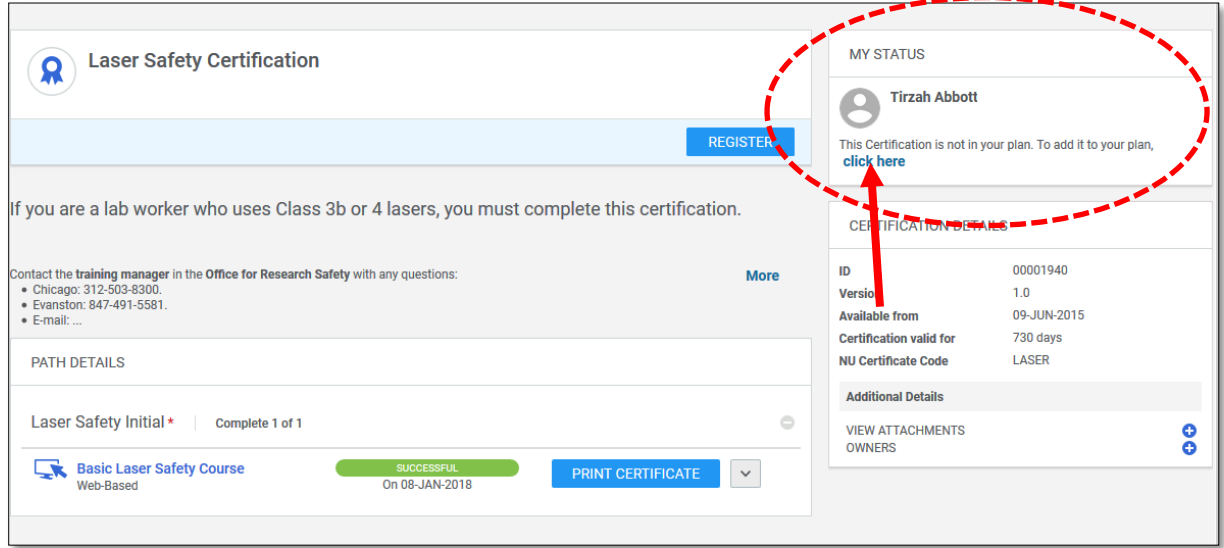

-----

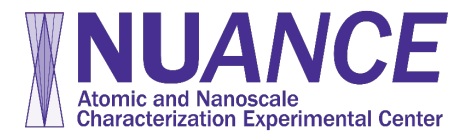

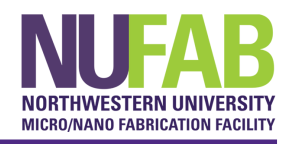

16. A window will pop up. Hit the 'Add' button

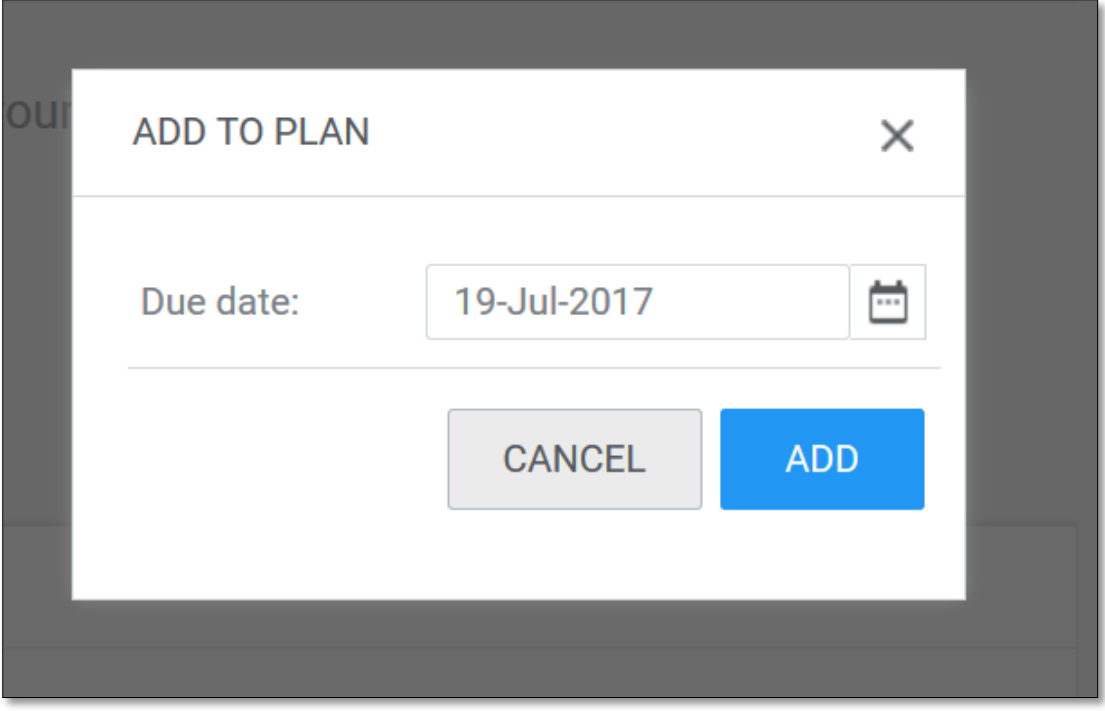

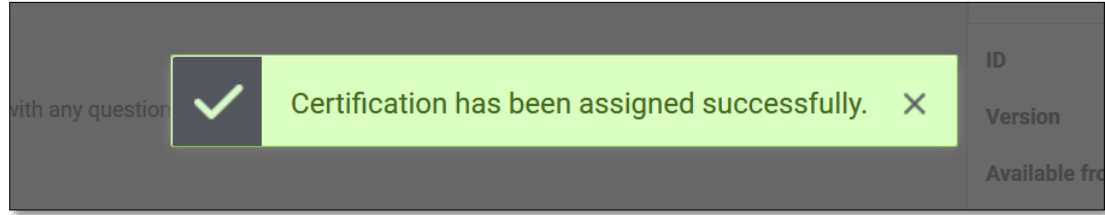

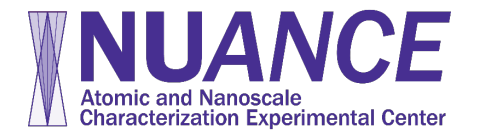

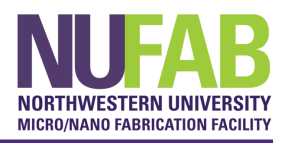

17. In the 'My Status' section in the top right hand corner, you should now see that your progress is 100% and your certificate has been acquired. NUcore will recognize this the following morning around 6 am, after which you can make a reservation. In the meantime, please contact a NU*ANCE* Facility Manager to book time on an instrument. \_\_\_\_\_\_\_\_\_\_

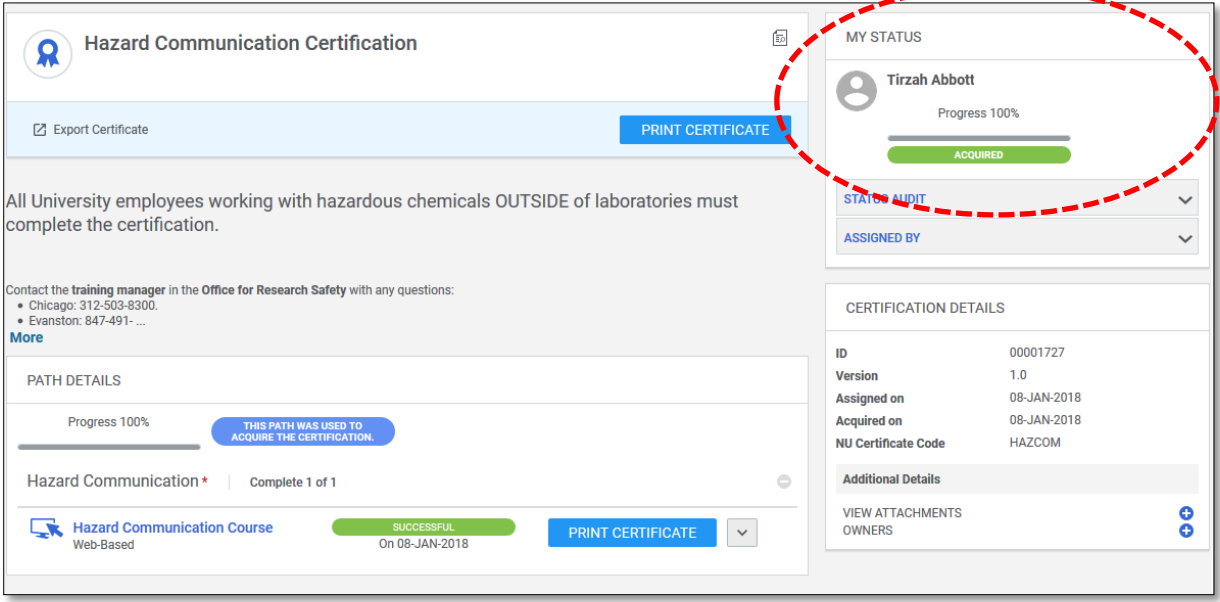